**Editing**

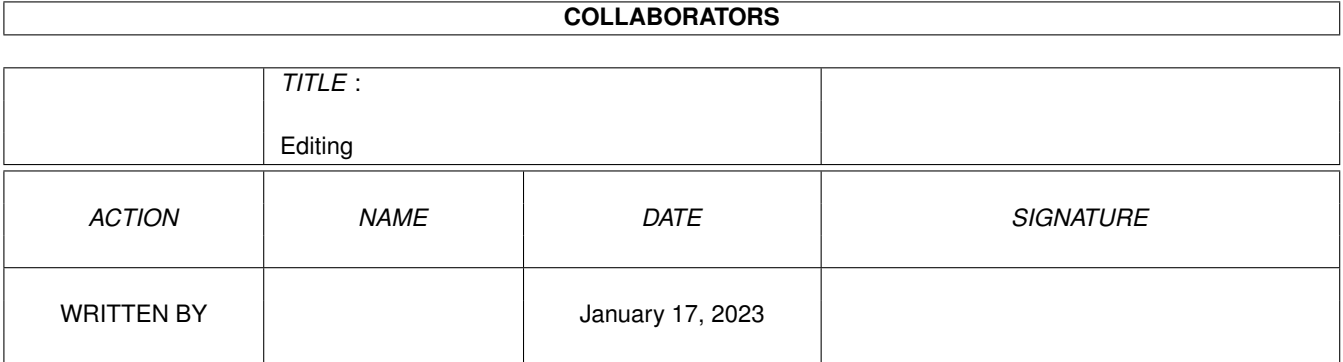

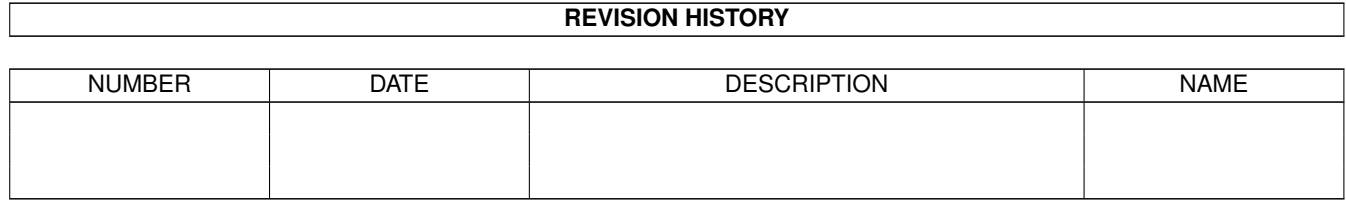

# **Contents**

#### 1 Editing [1](#page-3-0)

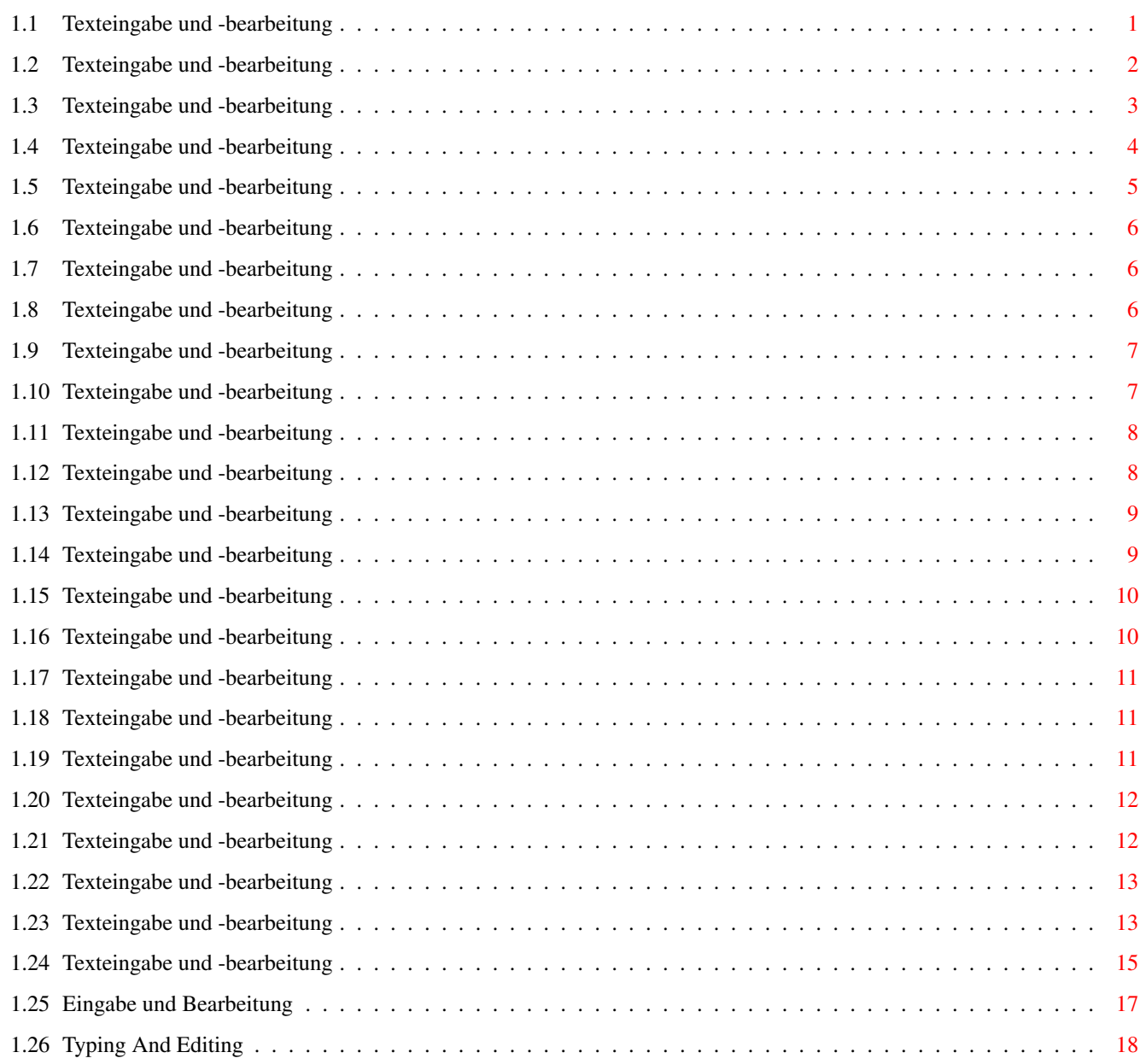

# <span id="page-3-0"></span>**Chapter 1**

# **Editing**

# <span id="page-3-1"></span>**1.1 Texteingabe und -bearbeitung**

TEXTEINGABE UND -BEARBEITUNG - INHALT

Dieser Abschnitt des Hilfetextes informiert Sie über die Möglichkeiten zum Erstellen und Modifizieren von Text und Objekten:

Erscheinungsbild von Text ändern Text und Objekte kopieren oder verschieben Drag and Drop-Textbearbeitung Linien, Ellipsen und Boxen erstellen Objekte einfügen und erstellen Zusätzliche Fonts installieren Objekte erstellen Text und Objekte löschen Text suchen und ersetzen Letzten Befehl wiederholen Text und Objekte auswählen Text eingeben Letzte Aktion widerrufen Farben verwenden

Sie haben die Möglichkeit, zur Erzeugung von z.B. Seitennumern und/oder Listen verschiedene Elemente einzufügen:

Sonderzeichen einfügen Kopf- oder Fußzeilen einfügen Objekte einfügen Seiten- oder Spaltenumbrüche einfügen Seitennumern oder -zähler einfügen Datum und Zeit einfügen

Sie haben bei Wordworth viele Möglichkeiten, sich in einem Dokument umherzubewegen:

Zu einer bestimmten Textstelle wechseln Cursorposition verändern

Wordworth stellt Ihnen verschiedene Hilfsmittel zum Erstellen eines Dokumentes zur Verfügung:

Dokumentstatistik erstellen Text sortieren Rechtschreibung prüfen Autokorrektur verwenden Thesaurus verwenden Verwendung der ARexx-Funktion

#### <span id="page-4-0"></span>**1.2 Texteingabe und -bearbeitung**

Erscheinungsbild von Text ändern

Zum Ändern des Erscheinungsbildes von Text können Sie folgendes tun:

\textdegree{} Einen anderen Font verwenden \textdegree{} Eine andere Größe verwenden \textdegree{} Den Text mit Attributen wie Fett, Kursiv, Unterstrichen, usw. versehen \textdegree{} Eine andere Farbe verwenden

Die hier aufgeführten Methoden können entweder über die Menüs , die Werkzeugleiste oder das Lineal aktiviert werden.

Wählen Sie den Font-Befehl aus dem Format-Menü aus, um Schriftart, Größe, Attribute oder Farbe zu ändern. Neben diesen Faktoren lassen sich in diesem Dialogfenster auch die Laufweite des Textes (der Abstand zwischen den einzelnen Zeichen) und das Kerning (der Grad der Unterschneidung zwischen bestimmten Zeichen) einstellen.

Durch die Auswahl des AZ -Piktogramms in der Werkzeugleiste wird das FontFormat -Dialogfenster geöffnet.

Über die Fontliste im horizontalen Bildschirmlineal können Sie mit Hilfe der Maus die gewünschte Schrift einstellen. Deren Größe bestimmen Sie entweder durch Eingabe des gewünschten Wertes in das Texteingabefeld oder durch

die Auswahl der Größe aus der Pop-Up-Liste.

Durch Auswahl der entsprechenden Symbole läßt sich der Text mit verschiedenen Attributen versehen: N - Normal, F - Fett, K - Kursiv und U-Unterstrichen. Diese Textattribute können auch beliebig kombiniert werden. Wählen Sie einfach das N-Symbol aus (normal), wenn Sie alle Attribute ausschalten möchten.

Darüber hinaus lasssen sich die Textattribute auch vom Format-Menü aus ändern.

Der Font-Befehl gibt Ihnen auch die Möglichkeit, jede Textstelle mit verschiedenen Vorder- und Hintergrundfarben zu versehen. Siehe auch unter Farben verwenden .

# <span id="page-5-0"></span>**1.3 Texteingabe und -bearbeitung**

Texte und Objekte kopieren oder verschieben

Unter Verwendung der Zwischenablage lassen sich Text oder Objekte wahlweise kopieren oder verschieben - auch über Dokumentgrenzen hinweg.

Die folgenden Befehle im Bearbeiten-Menü dienen zur Modifikation des Inhalts der Zwischenablage:

\textdegree{} Ausschneiden - Löscht den markierten Text oder das markierte Objekt und speichert diese in der Zwischenablage. \textdegree{} Kopieren - Kopiert den markierten Text oder das markierte Objekt in die Zwischenablage. \textdegree{} Einfügen - Fügt den Inhalt der Zwischenablage an der Cursorposition ein. \textdegree{} Löschen - Löscht den markierten Text oder das markierte Objekt.

Sobald ein Textteil oder Objekt in der Zwischenablage gespeichert worden ist, kann man dieses bzw. diesen so oft wie

```
gewünscht im gleichen Dokument oder
einem anderen gerade geöffneten Dokument
einfügen.
Folgende Tastaturkurzbefehle stehen zur
Verfügung:
  \textdegree{} Rechte Amiga-X - Text oder Objekt
                    ausschneiden und in
                    der Zwischenablage
                     speichern.
   \textdegree{} Rechte Amiga-C Text oder Objekt in
                    die Zwischenablage
                    kopieren.
  \textdegree{} Rechte Amiga-V Inhalt der Zwischen-
                    ablage an der Cursor
                    position einfügen.
  \textdegree{} Del Markierten Text bzw.
                    markiertes Objekt
                    löschen.
  \textdegree{} Backspace Markierten Text bzw.
                    markiertes Objekt
                    löschen
```
Unter Verwendung der Werkzeugleiste: Die Funktionen Ausschneiden, Kopieren und Einfügen lassen sich auch über die Werkzeugleiste durch einen Mausklick auf das entsprechende Piktogramm aktivieren.

Auch das Format eines ganzen Textabschnittes kann kopiert und auf einen anderen Abschnitt übertragen werden. Dazu sind die Tastaturkurzbefehle Rechte Amiga Shift-C bzw. Rechte Amiga Shift-V auszuführen.

Beachten Sie bitte, daß das Ausschneiden und Einfügen von Tabellenobjekten immer nur das Objekt selbst einfügt und evtl. vorhandener Text nicht mitkopiert wird.

#### <span id="page-6-0"></span>**1.4 Texteingabe und -bearbeitung**

Text und Objekte löschen

Markierter Text oder markierte Objekte können entweder durch einen Druck auf die Backspace-Taste, einen Druck auf die Del-Taste oder durch die Auswahl der Menüoption Löschen im Bearbeiten-Menü gelöscht werden.

Um das Zeichen rechts von der Cursorposition zu löschen, ist die Del-Taste zu drücken; die Backspace-Taste dient entsprechend zum Löschen des Zeichens links vom Cursor.

Wenn Sie markierte Textstellen löschen wollen, müssen Sie zunächst den gewünschten Text selektieren und dann die Del- oder Backspace- Taste drücken oder die Menüoption Löschen im Bearbeiten-Menü auswählen.

Um ein Objekt zu löschen, muß dieses zunächst mit dem Mauszeiger markiert werden, bevor es mit Del, Backspace oder Löschen gelöscht werden kann.

Es ist auch möglich, ganze Gruppen von Objekten auf einmal zu löschen. Dazu sind die einzelnen Objekte bei gedrückter Shift-Taste zu markieren und dann durch einen Druck auf die Del-Taste zu löschen.

#### <span id="page-7-0"></span>**1.5 Texteingabe und -bearbeitung**

Text suchen und ersetzen

Der Befehl "Suchen" im Bearbeiten-Menü ermöglicht es, bestimmte Vorkommen von Text durch neuen Text Ihrer Wahl zu ersetzen. Dabei kann das Dialogfenster dieser Funktion bei der Textbearbeitung geöffnet bleiben.

Gleich neben den Texteingabezeilen mit den Bezeichnungen "Suchen" und "Ersetzen durch" befinden sich Pop-Up-Symbole (mit einem kleinen Dreieck darin), die die vorhergehenden Einträge auflisten, sobald sie mit der Maus angeklickt werden. Wenn Sie einen dieser Einträge auswählen, wird dieser in das Texteingabefeld übertragen und kann verändert werden.

Mit Hilfe der Font Pop-Up-Liste auf der rechten Seite des Texteingabefeldes kann auch nach speziellen Steuerzeichen, Schriftarten oder Attributen gesucht werden, wobei zu ersetzenden Attribute auch in der Font Pop-Up-Liste ausgewählt werden können.

Erneut suchen

Wenn Sie im Bearbeiten-Menü die Option "Erneut suchen" anklicken, springt Wordworth zur nächsten Stelle des Dokumentes, an der der unter "Suchen" festgelegte Text gefunden wird.

# <span id="page-8-0"></span>**1.6 Texteingabe und -bearbeitung**

Wiederholen

Wählen Sie die Option "Wiederholen" (Bearbeiten-Menü) aus, wenn Sie den letzten Befehl aus dem Format-Menü erneut ausführen möchten.

Dieser Befehl eignet sich hervorragend dazu, die zuletzt an einem Absatz oder einem Font vorgenommene Veränderung auf eine andere Textstelle zu übertragen.

#### <span id="page-8-1"></span>**1.7 Texteingabe und -bearbeitung**

Text und Objekte markieren

Sie können entweder mit der Maus oder über die Tastatur eine beliebige Anzahl von Objekten oder Text markieren.

Wie Sie Objekte mit Maus oder Tastatur markieren, erfahren Sie auch unter Objekte markieren und verändern , bzw. unter Text markieren .

# <span id="page-8-2"></span>**1.8 Texteingabe und -bearbeitung**

Text eingeben

Zur Texteingabe müssen Sie lediglich das Fenster mit dem gewünschte Dokument durch einen Mausklick aktivieren und zu Schreiben beginnen.

Textrahmen müssen, da es sich um separate Objekte handelt, durch einen weiteren Mausklick gesondert aktiviert werden, damit Text eingegeben werden kann.

Sonderzeichen und fremdsprachige Zeichen:

Beim Amiga haben Sie die Möglichkeit, bestimmte Sonderzeichen über Tastenkombinationen einzugeben. Dazu ist zunächst die linke Alt-Taste zusammen mit G, H, J oder K zu drücken, bevor die Taste für das gewünschte Zeichen betätigt wird. Ein Beispiel: Wenn Sie zunächst Alt-f und dann e drücken, erscheint das Zeichen é.

```
\textdegree{} Alt-F erzeugt ´
\textdegree{} Alt-G erzeugt '
\textdegree{} Alt-H erzeugt ^
\textdegree{} Alt-J erzeugt ~
\textdegree{} Alt-K erzeugt ¨
```
#### <span id="page-9-0"></span>**1.9 Texteingabe und -bearbeitung**

Letzte Aktion widerrufen

Durch die Auswahl der Option "Widerrufen" im Bearbeiten-Menü oder durch den Tastaturkurzbefehl Rechte Amiga-Z können Sie den letzten Löschvorgang wieder zurücknehmen.

In einigen Situationen steht die Widerrufen-Funktion nicht zur Verfügung. In solchen Fällen erscheint ihr Menüeintrag in Geisterschrift.

#### <span id="page-9-1"></span>**1.10 Texteingabe und -bearbeitung**

Farben verwenden

Wordworth verwendet "benannte Farben", d.h. Sie können bestimmten Namen selbst individuelle Farbtöne zuweisen, welche dann für Zeichenwerkzeuge, Objekte oder die Textdarstellung benutzt werden können.

Für Objekte oder Text stehen nur diejenigen Farben zur Verfügung, die in der Auswahlliste aufgeführt sind. Falls Sie eine Farbe benötigen, die nicht Bestandteil der Liste ist, können Sie sich problemlos die gewünschte definieren.

Wenn Sie beispielsweise einen Bildschirmmodus mit 8 Farben verwenden, sehen Sie möglicherweise aufgrund der beschränkten Farbanzahl nicht genau den Farbton, den Sie definiert haben. Bei der Druckausgabe wird dann jedoch korrekt die definierte Farbe ausgegeben und nicht etwa die (möglicherweise nicht akkurate) Bildschirmausgabe.

Zur Definition eigener Farben stehen zwei Verfahren zur Verfügung:

\textdegree{} Der Befehl "Farben" im Bearbeiten-Menü \textdegree{} Der Eintrag "Definieren" in einer Pop-Up-Liste zur Farbauswahl.

#### <span id="page-10-0"></span>**1.11 Texteingabe und -bearbeitung**

Sonderzeichen und Symbole einfügen

Der Befehl "Einfügen/Sonderzeichen" im Bearbeiten-Menü dient dazu, fremdsprachliche Zeichen und Symbole an der aktuellen Cursorposition einzufügen. Sobald Sie die entsprechende Menüauswahl treffen, erscheint eine Liste mit den verfügbaren Zeichen, die dann mit der Maus angeklickt werden können. Klicken Sie auf "Einfügen", wenn Ihre Auswahl abgeschlossen ist.

#### <span id="page-10-1"></span>**1.12 Texteingabe und -bearbeitung**

Kopf- und Fußzeilen einfügen

Klicken Sie auf den oberen oder unteren Textrahmen einer Seite, wenn Sie alle Seiten des aktuellen Dokumentes mit Kopf- und Fußzeilen versehen möchten. Die entsprechende Kopf- oder Fußzeile wird dann aktiviert und Sie können den gewünschten Text eingeben.

Um zum Hauptteil der Seite zurückzukehren, genügt es, diesen einmal mit der Maus anzuklicken.

Kopf- und Fußzeilen lassen sich über

das Dialogfenster "Dokumentoptionen" im Format-Menü global für das gesamte Dokument ein- oder ausschalten.

Wenn Sie ein Dokument mit gegenüberliegenden Seiten (d.h. mit gespiegelten Rändern) erstellt haben, können Sie für die linken und rechten Seiten jeweils unterschiedliche Kopfund Fußzeilen erstellen, indem Sie einfach auf jeder Seite einzeln den gewünschten Text eingeben.

# <span id="page-11-0"></span>**1.13 Texteingabe und -bearbeitung**

Seiten- oder Spaltenumbruch einfügen

Sobald der eingegebene Text den Umfang einer Seite übersteigt, fügt Wordworth automatisch eine neue Seite an und macht einen korrekten Seitenumbruch, sobald der Text das Ende der vorhergehenden Seite erreicht hat. Sie haben jedoch auch die Möglichkeit, noch vor dem Seitenende an der aktuellen Cursorposition einen manuellen Seitenumbruch einzufügen. Dazu dient der Befehl "Einfügen/Seitenumbruch" im Bearbeiten-Menü. Mit dem Befehl "Einfügen/Spaltenumbruch" läßt sich an der aktuellen Cursorposition ein Spaltenumbruch einfügen, so daß der Text am Beginn der folgenden Spalte weiterfließt.

#### <span id="page-11-1"></span>**1.14 Texteingabe und -bearbeitung**

Seitennummer und Seitenzähler einfügen

Wenn Sie "Einfügen/Seitennumer" im Bearbeiten-Menü auswählen, wird an der aktuellen Cursorposition die aktuelle Seitennummer eingefügt.

Als Numerierungsformat können entweder römische Ziffern, Buchstaben oder Zahlen verwendet werden.

Darüber hinaus haben Sie auch die Möglichkeit, die Gesamtseitenzahl des aktuellen Dokumentes an der Cursorposition einzufügen. Wählen Sie dazu den Befehl "Einfügen/Seitenzähler" aus der Optionenliste aus. Dieses Format eignet sich besonders für Seitennumerierung im Stile von "Seite 2 von 20".

HINWEIS: Seitennummern und die Gesamt-Seitenzahl können nur in Kopfoder Fußzeilen eingefügt werden.

#### <span id="page-12-0"></span>**1.15 Texteingabe und -bearbeitung**

Datum und Zeit einfügen

Wählen Sie dazu den Befehl "Einfügen" im Bearbeiten-Menü und klicken Sie auf eine der folgenden Datum- oder Zeitoptionen: \textdegree{} Aktuelles - Fügt an der aktuellen Datum Cursorposition das aktuelle Datum ein. \textdegree{} Aktualisier-- Fügt an der aktuellen tes Datum Cursorposition eine Variable"{-DATE-}"ein, die zum Druckzeitpunkt durch das aktuelle Datum ersetzt wird. \textdegree{} Aktuelle Fügt an der aktuellen Zeit Cursorposition die aktuelle Zeit ein. \textdegree{} Aktualisier-- Fügt an der aktuellen te Zeit Cursorposition eine Variable"{-TIME-}"ein, die zum Druckzeitpunkt durch die aktuelle Zeit ersetzt wird.

Die Anzeigeformate für Datum und Zeit können durch Anwahl des "Optionen"-Symbols im Dialogfenster "Dokumentformat" (Befehl "Dokument" im Format-Menü) eingestellt werden.

#### <span id="page-12-1"></span>**1.16 Texteingabe und -bearbeitung**

Zu einer bestimmten Textstelle wechseln

Wählen Sie den Befehl "Gehe zu" im Bearbeiten-Menü aus, um zu einer bestimmten Seite zu wechseln.

# <span id="page-13-0"></span>**1.17 Texteingabe und -bearbeitung**

Cursorposition verändern

Mit Hilfe der Pfeiltasten auf der Tastatur kann die aktuelle Cursorposition nach oben, unten, links oder rechts verschoben werden.

Darüber hinaus können Sie selbstverständlich den Cursor auch mit Hilfe der Maus an einer beliebigen Textstelle plazieren.

#### <span id="page-13-1"></span>**1.18 Texteingabe und -bearbeitung**

Dokumentstatistik erstellen

Mit der Option "Statistik" im Tools-Menü können Sie eine Reihe von Informationen über das aktuelle Dokument anzeigen lassen. Die beiden Dialogfenster zeigen die folgenden statistischen Daten an:

Name des Dokumentes, Verzeichnispfad, Beschreibung, Letztes Speicherdatum, zuletzt speichernde Person, Revisionsnummer, Erstellungsdauer, letztes Druckdatum.

Unter Textstatistiken fallen: Zeichenanzahl, Wortanzahl, Zeilenanzahl, Absatzanzahl, Seitenanzahl und Anzahl der in dem Dokument enthaltenen Grafiken.

Diese Informationen beziehen sich entweder auf das Dokument (falls keine Textstelle markiert ist) oder auf die gerade markierte Textstelle.

#### <span id="page-13-2"></span>**1.19 Texteingabe und -bearbeitung**

Text sortieren

Markieren Sie zunächst mit Hilfe der

Maus oder der Tastatur in einem Zug alle zu sortierenden Absätze und wählen Sie dann die Option "Sortieren" im Tools-Menü. Nun können Sie noch die Sortierreihenfolge (A-Z oder Z-A) bestimmen, bevor die Absätze nach dem Text zu Beginn jedes Absatzes sortiert werden.

Falls Sie eine Lise mit Namen oder Zahlen sortieren möchten, müssen Sie jedes dieser Elemente in eine neue Zeile schreiben, wobei die Zeilen durch einen Druck auf die Return-Taste zu trennen sind.

#### <span id="page-14-0"></span>**1.20 Texteingabe und -bearbeitung**

Rechtschreibung prüfen

Wählen Sie die Option "Rechtschreibung prüfen" im Bearbeiten-Menü aus, wenn Sie ab der aktuellen Cursorposition eine Rechtschreibkontrolle Ihres Dokumentes durchführen möchten. Als Vergleichsbasis verwendet Wordworth das Lexikon der Fa. Collins.

Um ein einzelnes Wort zu prüfen, ist dieses zunächst zu markieren, bevor die Option "Rechtschreibung prüfen" im Bearbeiten-Menü ausgewählt wird.

Wordworth unterstützt das Abspeichern nicht im Stammwörterbuch vorhandener Wörter in einem individuellen Benutzerlexikon. Dieses Lexikon können Sie durch Auswahl der Option "Rechtschreibung" unter Einstellungen ändern im Einstellungen-Menü einstellen.

Alternativ dazu können Sie unbekannte Wörter auch durch Anklicken der Option "Hinzufügen" im Dialogfenster "Rechtschreibprüfung" in das Benutzerwörterbuch übernehmen.

#### <span id="page-14-1"></span>**1.21 Texteingabe und -bearbeitung**

Auto Correct verwenden

Wählen Sie "Auto Correct" im

Tools-Menü, um häufig auftretende Tippfehler automatisch korrigieren zu lassen. Das Dialogfenster enthält eine Liste, die Sie nach Belieben verändern können. Ein Beispiel: Einer der häufigsten Fehler bei der Texteingabe ist der sog. "Verdreher", bei dem zwei Zeichen unabsichtlich vertauscht werden (z.B. "dre" statt "der"). Wenn Sie die Liste entsprechend ergänzen, wird Wordworth bei der nächsten Falscheingabe von "dre" diesen Fehler automatisch korrigieren.

Die Autokorrektur eignet sich auch hervorragend zum automatischen Expandieren von Abkürzungen. Wenn Sie beispielsweise den Begriff "Amiga" in einem Brief sehr häufig verwenden, könnten Sie stattdessen diesen Begriff und die entsprechende Abkürzung (z.B. "aa") in die Liste aufnehmen und dann jedes isolierte Vorkommen von "aa" automatisch durch "Amiga" ersetzen lassen.

Darüber hinaus ist die Auto Correkt-Funktion auch in der Lage, die korrekte Großschreibung von Tagen und Monaten zu kontrollieren und ggfs. zu korrigieren.

## <span id="page-15-0"></span>**1.22 Texteingabe und -bearbeitung**

Thesaurus verwenden

Mit der Option "Thesaurus" im Tools-Menü steht Ihnen ein leistungsfähiges Werkzeug zur Ermittlung von Synonymen mit Hilfe des Collins-Thesaurus zur Verfügung.

Daraufhin versucht Wordworth, das der aktuellen Cursorposition am nächsten liegende Wort in seiner Synonymwörterdatei zu finden. Außerdem können auch alle anderen in der gleichen Sitzung durchgeführten Suchvorgänge in dem Pop-Up-Menü des Dialogfensters noch einmal eingesehen werden.

# <span id="page-15-1"></span>**1.23 Texteingabe und -bearbeitung**

Drag And Drop-Textbearbeitung

Das "Ziehen und Loslassen" (engl. "Drag and Drop") stellt die einfachste Methode dar, einen Textblock in einem Zug und ohne Verwendung von Menüs oder Tastatur zu verschieben.

Zum Verschieben von Text ist wie folgt vorzugehen:

1. Markieren Sie den zu verschiebenen Text.

2. Zeigen Sie auf den markierten Textblock und halten Sie die linke Maustaste gedrückt.

Sobald das Mauszeigersymbol für die aktivierte Drag and Drop-Funktion erscheint (ein Zeiger mit einer grauen Box darunter), können Sie den gepunkteten Cursor im Text an die gewünschte Einfügeposition ziehen.

3. Geben Sie die linke Maustaste frei, um den Text einzufügen.

So kopieren Sie Text mit der Drag and Drop-Methode:

1. Markieren Sie den zu kopierenden Text.

2. Zeigen Sie auf den markierten Textblock, halten Sie die linke Maustaste gedrückt und drücken Sie die Ctrl-Taste.

Sobald das Mauszeigersymbol für die aktivierte Drag and Drop-Funktion erscheint (ein Zeiger mit einer grauen Box darunter), können Sie den gepunkteten Cursor im Text an die gewünschte Einfügeposition ziehen.

3. Geben Sie die linke Maustaste frei, um den kopierten Text einzufügen.

Die Drag and Drop-Funktion kann im Dialogfenster Texteinstellungen einund ausgeschaltet werden, welches über die Option "Einstellungen ändern" im Einstellungen-Menü zu erreichen ist.

HINWEIS: Sie können mit dem hier beschriebenen Verfahren keinen Text zwischen Zellen in Tabellen verschieben oder kopieren.

#### <span id="page-17-0"></span>**1.24 Texteingabe und -bearbeitung**

```
Zusätzliche Fonts installieren
 Um zusätzliche Compugraphic Fonts
zu installieren, stehen zwei
verschiedene Verfahren zur Verfügung:
```
1.Kopieren Sie die betreffenden Fontdateien in das Verzeichnis Intellifont, daß sich innerhalb des Verzeichnisses WwFonts befindet. \textdegree{} Agfa Intellifont-Dateien tragen das Suffix ".type" oder ".lib",

HINWEIS: Das Verzeichnis WwFonts befindet sich im Verzeichnis Wordworth4SE auf Ihrer Festplatte oder auf der Diskette Ww4SEOutlines, wenn Sie mit Disketten arbeiten.

Um die gerade in die entsprechenden Verzeichnisse kopierten Fonts zu installieren, starten Sie das Programm "InstallOutlines" im Verzeichnis WwTools.

Hinweis: Das Verzeichnis WwTools befindet sich im Verzeichnis Wordworth4SE auf Ihrer Festplatte oder auf der Diskette Ww4SSystem, wenn Sie mit Disketten arbeiten.

2.Klicken Sie das Programm "InstallOutlines" im Verzeichnis WwTools einmal an und wählen Sie die Option "Information" im Piktogramm-Menü der Workbench aus.

Im Dialogfenster "Information" finden Sie eine Liste mit Merkmalen (Tool Types), die dem Programm mitteilen, welche Fonts für Wordworth 3 installiert werden sollen.

Ein Beispiel: Wenn Sie einige Fonts auf einer Diskette mit dem Namen "CGFonts\_1" gespeichert haben, sollten Sie im Dialogfenster "Information" auf "Neu" klicken und folgendes eingeben:

FONTPATH=CGFonts\_1:.

 $E_{\text{diting}}$  16 / 27

Drücken Sie dann die Return-Taste und klicken Sie auf "Speichern". Der Doppelpunkt (:) in der Kommandozeile zeigt Wordworth, daß es die Fonts auf einem anderen Laufwerk suchen soll. Starten Sie dann das Programm "InstallOutlines", um die Schriften auf dieser Diskette zur Verwendung mit Wordworth zu installieren. WICHTIG Beachten Sie, daß bei der Installation immer nur ein einziges FONTPATH-Merkmal aktiv sein darf. Um ein nicht benötigtes Merkmal zu sperren, ist es in Klammern einzuschließen. Das Dialogfenster "Information" enthält bereits Merkmale für die gängigsten Fontdisketten, so daß Sie in den meisten Fällen nur noch in der passenden Zeile die Klammern löschen, Return drücken und Speichern müssen. Mit einem darauffolgenden Doppelklick werden die Fonts installiert. Beispielfälle: A. Ich verwende eine Festplatte und besitze Wordworth 1.0. Nun möchte ich die diesem Programm beiliegenden Fonts auch mit Wordworth 4SE verwenden, allerdings soll die alte Wordworth-Version aus Platzgründen von der Platte gelöscht werden. ---------------------------------------------- Befolgen Sie Schritt 1, wie oben angeführt - Öffnen Sie das Verzeichnis, in dem sich Wordworth befindet und dort das Verzeichnis Intellifont. Wählen Sie dann im Fenster-Menü der Workbench die Option Inhalt anzeigen/Alle Dateien. Öffnen Sie dann das Verzeichnis {I}WwFonts von Wordworth 4SE und ziehen Sie alle Fontdateien, die auf ".type" enden, in das Verzeichnis Intellifont. Um die gerade nach Wordworth 4SE kopierten Fonts zu installieren, starten Sie das Programm "InstallOutlines". Es befindet sich im Verzeichnis WwTools auf Ihrer Festplatte. B. Ich möchte mit Wordworth 4SE die Agfa-Fontdisketten benutzen, die Ami Write 1.0 AGA beilageb. Ich benutze eine Diskettenversion von Wordworth 4.

----------------------------------------------

Editing the contract of the contract of the contract of the contract of the contract of the contract of the contract of the contract of the contract of the contract of the contract of the contract of the contract of the co

Zunächst einmal müssen Sie von Ihren Originaldisketten AgfaFonts1 und AgfaFonts2 einen neuen Satz Arbeitskopien erstellen.

Klicken Sie nun einmal das Piktogramm des Programms "InstallOutlines" im Verzeichnis WwTools auf der Diskette Ww4SEExtras an und wählen Sie das folgende Merkmal an:

(FONTPATH=AgfaFonts1:Intellifont).

Die Kommandozeile sollte dann in der Texteingabezeile unterhalb der Liste erscheinen. Löschen Sie die Klammern am Anfang und Ende der Zeile und drücken Sie die Return-Taste.

Klicken Sie auf "Speichern" und Starten Sie dann das Programm selbst, um die Fonts auf der Diskette AgfaFonts1 zur Verwendung mit Wordworth 4SE zu installieren.

Um danach die Fonts auf der Diskette AgfaFonts2 ebenfalls zu installieren, ist das eben aktivierte Merkmal erneut anzuklicken und wieder in Klammern einzuschließen.

Wählen Sie das Merkmal mit dem Text

(FONTPATH=AgfaFonts2:Intellifont) an und löschen Sie die Klammern. Drücken Sie Return und starten Sie "InstallOutlines", um die Installation abzuschließen.

#### <span id="page-19-0"></span>**1.25 Eingabe und Bearbeitung**

Benutzung der ARexx-Funktion

Was ist ARexx? ARexx ist eine Programmiersprache, die bei den allermeisten Amiga-Modellen im Lieferumfang enthalten ist. Sie dient zur Steuerung von Anwendungsprogrammen und wird häufig dazu verwendet, zwischen diesen Befehle oder andere Daten auszutauschen.

Da auf dem Markt einige ganz hervorragende Bücher zu Thema ARexx angeboten werden, wird an dieser Stelle nicht weiter auf die Arbeitsweise dieser Programmiersprache eingegangen. Sollten Sie jedoch Programmierinformationen zu ARexx wünsche, so empfehlen wir (zumindest den der englischen Sprache

mächtigen Kunden) das Buch "The ARexx Cookbook" von Merrill Callaway, aber auch der deutsche Markt hält einige gute Werke bereit. Im folgenden Abschnitt finden Sie eine Auflistung der von Wordworth 4SE unterstützten ARexx-Befehle, sowie deren Funktionsweise. Bitte beachten Sie folgendes: \textdegree{} Alle Parameter sind in Anführungszeichen einzuschließen. \textdegree{} Wenn ein ARexx-Makro sich zwar scheinbar starten läßt, aber nichts passiert, ist davon auszugehen, daß es fehlerhaft ist.

```
Siehe auch:
  Der ARexx-Befehlssatz von Wordworth 4.0
```
# <span id="page-20-0"></span>**1.26 Typing And Editing**

Der ARexx-Befehlssatz von Wordworth 4.0 Bitte beachten Sie folgendes: \textdegree{} Alle Parameter sind in Anführungszeichen einzuschließen. \textdegree{} Wenn ein ARexx-Makro sich zwar scheinbar starten läßt, aber nichts passiert, ist davon auszugehen, daß es fehlerhaft ist. PROJEKT-MENÜ ¯¯¯¯¯¯¯¯¯¯¯¯ NEW (PORTNAME/K) NEW öffnet ein neues, leeres Dokument. Dieser Befehl liefert den Namen des ARexx-Ports, der dem Projekt zugewiesen wurde. Wordworth-Dokumente haben Portnamen der Form WORDWORTH.x, wobei x für den Namen des entsprechenden Fensters steht, z.B. WORDWORTH.1, WORDWORTH.2, usw. \* PORTNAME wird dazu verwendet, einem Projekt einen bestimmten Portnamen zuzuweisen. CLEAR (FORCE/S) Löscht das aktuelle Projekt und dessen Arbeitsfläche. \* FORCE bewirkt, daß das Dialogfenster mit der Meldung 'Änderungen speichern?' unterdrückt wird.

OPEN (FILENAME/K,FORCE/S) Öffnet das angegebene Projekt auf der aktuellen Arbeitsfläche. Wird FILENAME nicht angegeben, erscheint ein Dateiauswahlfenster zur Auswahl der gewünschten Datei. \* FORCE bewirkt, daß das Dialogfenster mit der Meldung 'Änderungen speichern?' unterdrückt wird. SAVE Speichert das aktuelle Projekt unter dem aktuellen Dateinamen. Ist das Projekt noch unbenannt, so erscheint ein entsprechendes Dateiauswahlfenster zur Eingabe eines Dateinamens. SAVEAS (NAME/K) Speichert das aktuelle Projekt unter dem angegebenen Namen. \* NAME legt den neuen Projektnamen fest. Falls dieser nicht angegeben wird, erscheint ein entsprechendes Dateiauswahlfenster zur Eingabe des Namens. LASTSAVED Öffnet die zuletzt gespeicherte Version des aktuellen Dokuments im aktuellen Fenster. CLOSE (FORCE/S) Schließt das aktuelle Projekt und dessen Fenster. \* FORCE bewirkt, daß das Dialogfenster mit der Meldung 'Änderungen speichern?' unterdrückt wird. PRINT (PROMPT/S) Druckt das angegebene Objekt unter Verwendung der aktuellen Druckvoreinstellungen. \* PROMPT öffnet ein Dialogfenster zur Einstellung der Druckparameter. PRINTSETUP Öffnet das Dialogfenster 'Druckeinstellungen'. MAILMERGE Öffnet das Dialogfenster 'Serienbrief'. ABOUT Öffnet das Fenster mit Informationen über Wordworth.

QUIT (FORCE/S) Schließt das Programm. Sollte das aktuelle Projekt im gegenwärtigen Zustand noch nicht gespeichert worden sein, erscheint eine Abfrage. \* FORCE bewirkt, daß das Dialogfenster mit der Meldung 'Änderungen speichern?' unterdrückt wird. BEARBEITEN-MENÜ ¯¯¯¯¯¯¯¯¯¯¯¯¯¯¯ CUT Schneidet den gerade markierten Block aus und übernimmt ihn in die Zwischenablage. COPY Kopiert den gerade markierten Block in die Zwischenablage. PASTE Fügt den Inhalt der Zwischenablage an der Cursorposition in den aktuellen Text ein. ERASE Löscht den gerade markierten Block aus dem aktuellen Projekt. FIND (TEXT/F) Sucht nach einem Text, der der angegebenen Zeichenkette entspricht. Wird diese nicht angegeben, wird das Dialogfenster der Suchfunktion geöffnet. FINDCHANGE (ALL/S,PROMPT/S,FIND/K,CHANGE/K) \* ALL ersetzt alle Vorkommen des Textes FIND durch den Text CHANGE \* PROMPT öffnet das Dialogfenster der Suchen-/Ersetzen-Funktion. \* FIND sucht nach der angegebenen Zeichenkette. \* CHANGE ersetzt das folgende Vorkommen des Textes FIND durch den Text hinter dem Schlüsselwort CHANGE. FINDNEXT Sucht nach dem nächsten Vorkommen der aktuellen Suchzeichenkette, ohne das dazugehörige Dialogfenster zu öffnen. COPYFORMAT Kopiert die Absatzformatierung des aktuelle Absatzes in die interne Zwischenablage von Wordworth.

PASTEFORMAT Fügt das mit COPYFORMAT abgelegte Format in den Abatz ein, in dem sich gerade der Cursor befindet. UNDO Widerruft die zuletzt vorgenommene Änderung. GOTO Öffnet das Dialogfenster 'Gehe zu'. COLOURS Öffnet das Dialogfenster 'Farben'. INSERTPAGEBREAK Fügt an der aktuellen Cursorposition einen Seitenumbruch ein. INSERTCOLUMNBREAK Fügt an der aktuellen Cursorposition einen Spaltenumbruch ein. INSERTPAGENUMBER Fügt an der aktuellen Cursorposition die Seitenummer ein. INSERTPAGECOUNT Fügt an der aktuellen Cursorposition den Seitenzähler ein. **INSERTDATE** Fügt an der aktuellen Cursorposition das Datum ein. INSERTTIME Fügt an der aktuellen Cursorposition die Zeit ein. INSERTUPDATINGDATE Fügt an der aktuellen Cursorposition einen beim Ausdruck aktualisierten Datumseintrag ein. INSERTUPDATINGTIME Fügt an der aktuellen Cursorposition einen beim Ausdruck aktualisierten Zeiteintrag ein. SELECTALL Wählt den gesamten Text und alle Objekte des Projekts aus. ANSICHT-MENÜ ¯¯¯¯¯¯¯¯¯¯¯¯ VIEWWINDOW (/N)

Aktiviert das durch die Nummer festgelegte Fenster, beginnend bei 0 für das erste, 1 für das darauffolgende, usw. CLEANSCREEN Schaltet die Linealdarstellung und die Werkzeugleiste aus. ZOOM (/N) Schaltet den Vergrößerungsgrad auf das angegebene Maß um (25 - 400%). Wird kein Wert angegeben, erscheint das entsprechende Dialogfenster. ZOOMIN Erhöht den Vergrößerungsgrad um 10%. ZOOMOUT Verringert den Vergrößerungsgrad um 10%. FITPAGE Zeigt eine vollständige Dokumentseite im Fenster an. FITWIDTH Paßt die Breite der Dokumentseite der Fensterbreite an. SHOWRULERS Schaltet die Lineale an oder aus. SHOWTOOLBAR Schaltet die Werkazeugleiste an oder aus.d SHOWDRAWINGTOOLS Schaltet die Darstellung der Zeichenwerkzeuge an oder aus. SHOWSTYLES Schaltet die Darstellung der schwebenden Formateliste an oder aus. SHOWCODES Schaltet die Anzeige von Formatzeichen für Leerzeichen, Absatzmarkierungen usw. an oder aus. SHOWGUIDES Schaltet die Anzeige der Hilfslinien, Texträhmen usw. an oder aus. ONEPAGEACROSS Schaltet auf Einseitendarstellung um. TWOPAGESACROSS Schaltet auf Doppelseitendarstellung um.

UNGROUP

FOURPAGESACROSS Schaltet auf Darstellung von 4 Seiten gleichzeitig um. FORMAT-MENÜ ¯¯¯¯¯¯¯¯¯¯¯ FONT (NAME/S, SIZE/N, ITALIC/S, BOLD/S, PLAIN/S, UNDERLINED/S) Erlaubt die Auswahl von Fonts und/oder Formaten. Werden keine Parameter angegeben, so erscheint das entsprechende Dialogfenster. PARAGRAPH Öffnet das Dialogfenster 'Absatz' TABS Öffnet das Dialogfenster 'Tabulatoren' DOCUMENT Öffnet das Dialogfenster 'Dokument' STYLESHEETS Öffnet das Dialogfenster 'Absatzformate'. SUPERSCRIPT Schaltet hochgestellten Text an oder aus. SUBSCRIPT Schaltet tiefgestellten Text an oder aus. OBJEKT-MENÜ ¯¯¯¯¯¯¯¯¯¯¯ MOVEFORWARD Legt das bzw. die gerade selektierten Objekte eine Ebene weiter nach vorn. MOVEBACKWARD Legt das bzw. die gerade selektierten Objekte eine Ebene weiter nach hinten. BRINGTOFRONT Legt das bzw. die gerade selektierten Objekte ganz nach vorn. SENDTOBACK Legt das bzw. die gerade selektierten Objekte ganz nach hinten. GROUP Gruppiert alle gerade markierten Objekte zu einem Verbundobjekt.

Löst das ausgewählte Verbundobjekt wieder in seine Einzelobjekte auf. LOCK Sperrt die markierten Objekte auf der Seite. UNLOCK Löst die Sperre der gerade markierten Objekte, damit deren Position wieder verändert werden kann. DUPLICATE Erstellt ein Duplikat des gerade markierten Objekts. ADDTOALLPAGES Kopiert das gerade markierte Objekt auf alle Seiten. TOOLS-MENÜ . – – – – – – – SPELLCHECK Öffnet das Dialogfenster der Rechtschreibprüfung. AUTOCORRECT Öffnet das Dialogfenster der Auto Correct-Funktion. THESAURUS Öffnet das Dialogfenster des Synonymwörterbuchs. STATISTICS Öffnet das Dialogfenster der Statistikfunktion. SORT Öffnet das Dialogfenster der Sortierfunktion. SORTASCENDING Sortiert die aktuellen Absätze in aufsteigender Reihenfolge. SORTDESCENDING Sortiert die aktuellen Absätze in absteigender Reihenfolge. TEXT EDITING . \_ \_ \_ \_ \_ \_ \_ \_ \_ TEXT (TEXT/F) Fügt den angegebenen Text an der aktuellen Cursorposition in das Dokument ein, als wäre er über die Tastatur eingegeben worden. BACKSPACE Löscht das Zeichen links vom Cursor. DELETE Löscht das Zeichen rechts vom Cursor. NEWPARAGRAPH Fügt an der aktuellen Cursorposition einen neuen Absatz ein. Entspricht einem Druck auf die Return-Taste. ALTDOWN Wird in Zusammenhang mit dem Befehl CURSOR verwenden. Simuliert die gedrückt gehaltene ALT-Taste. ALTUP Wird in Zusammenhang mit dem Befehl CURSOR verwenden. Simuliert das Loslassen der ALT-Taste. CTRLDOWN Wird in Zusammenhang mit dem Befehl CURSOR verwenden. Simuliert die gedrückt gehaltene CTRL-Taste. CTRLUP Wird in Zusammenhang mit dem Befehl CURSOR verwenden. Simuliert das Loslassen der CTRL-Taste. SHIFTDOWN Wird in Zusammenhang mit dem Befehl CURSOR verwenden. Simuliert die gedrückt gehaltene SHIFT-Taste. SHIFTUP Wird in Zusammenhang mit dem Befehl CURSOR verwenden. Simuliert das Loslassen der SHIFT-Taste. CURSOR (UP/S,DOWN/S,LEFT/S,RIGHT/S) Bewegt den Cursor um eine Position nach links, rechts, oben oder unten. Wird in Zusammenhang mit den Befehlen ALTDOWN, ALTUP, CTRLDOWN, CTRLUP, SHIFTDOWN, SHIFTUP verwendet, um die die Betätigung der entsprechenden Tasten zu simulieren. Eignet sich zur Textauswahl, usw. LINE (/N/A) Akzeptiert die Angabe positiver oder negativer Argumente, um den Cursor relativ zur aktuellen Position nach oben oder unten zu bewegen. COLUMN (/N/A) Akzeptiert die Angabe positiver oder negativer

Argumente, um den Cursor relativ zur aktuellen Position nach links oder rechts zu bewegen. GOTOLINE (/N/A) Bewegt den Cursor zur angegebenen Zeile (wobei 0 die erste Zeile des Dokuments ist). GOTOCOLUMN (/N/A) Bewegt den Cursor zur angegebenen Spalte (wobei das erste Zeichen der Zeile die Position 0 besitzt). NEXT (WORD/S,PAGE/S) Bewegt den Cursor ein Wort oder eine Seite vor. PREVIOUS (WORD/S,PAGE/S) Bewegt den Cursor ein Wort oder eine Seite zurück. POSITION (SOF/S,EOF/S,SOL/S,EOL/S,SOW/S,EOW/S, SOV/S,EOV/S) Bewegt den Cursor zur durch das Argument festgelegten Position: \* SOF Dokumentanfang \* EOF Dokumentende \* SOL Zeilenanfang \* EOL Zeilenende \* SOW Wortanfang \* EOW Wortende \* SOV Seitenanfang Seitenende LEFTJUSTIFY Richtet die gerade markierten Absätze linksbündig aus. RIGHTJUSTIFY Richtet die gerade markierten Absätze rechtsbündig aus. CENTREJUSTIFY Richtet die gerade markierten Absätze zentriert aus. FULLJUSTIFY Richtet die gerade markierten Absätze im Blocksatz aus. SINGLESPACE Schaltet für die gerade markierten Absätze einfachen Zeilenabstand ein. DOUBLESPACE Schaltet für die gerade markierten

Absätze doppelten Zeilenabstand ein. ALLGEMEINE BEFEHLE ¯¯¯¯¯¯¯¯¯¯¯¯¯¯¯¯¯¯ REQUESTNOTIFY (PROMPT/S) Öffnet ein Hinweisfenster, das sich nur durch Anklicken von OK schließen läßt. \* PROMPT dient zur Festlegung des im Fenster angezeigten Textes. REQUESTRESPONSE (PROMPT/K) Öffnet ein Abfragedialogfenster mit den Tastenfeldern OK und CANCEL. Wenn der Benutzer sich für CANCEL entscheidet, wird eine Warnung zurückgegeben. \* PROMPT dient zur Festlegung des im Fenster angezeigten Textes. REQUESTFILE (TITLE/K,PATH/K,FILE/K,PATTERN/K) Öffnet ein Dateiauswahlfenster, in dem der Benutzer für die angezeigten Dateien Titel, Pfad, Dateinamen und ein Muster im AmigaDOS-Format festlegen kann. Pfad und Dateiname werden in RESULT als

eine Zeichenkette geliefert. Sollte der Benutzer das Dialogfenster mit CANCEL

abbrechen, wird eine Warnung zurückgegeben.